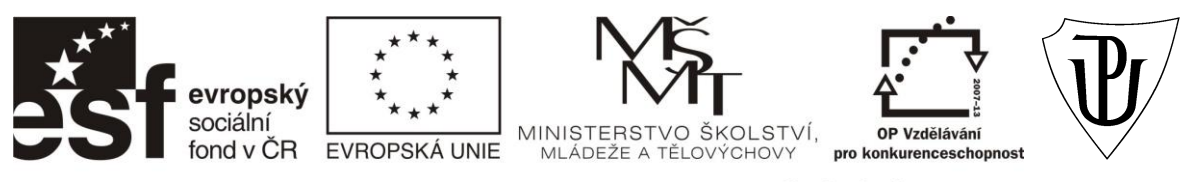

#### "Propojení výuky oborů Molekulární a buněčné biologie a Ochrany a tvorby životního prostředí"

CZ.1.07/2.2.00/28.0032

# **MOLEKULÁRNÍ METODY V EKOLOGII MIKROORGANIZMŮ (EKO/MMEM)**

# *FLUORESCENČNÍ MIKROSKOPIE A ANALÝZA OBRAZU*

Použití fluorescenční mikroskopie je založeno na detekci objektů pomocí fluorochromů – látek, jež se specificky vážou na buněčné struktury a zároveň mají schopnost fluorescence. Nejčastěji se využívá vazby fluorochromu na molekulu proteinu či nukleovou kyselinu. Tento postup se nazývá *přímá fluorescence*. Pro buněčné struktury, u nichž neexistuje fluorochrom, který by se na ně specificky vázal, se používá metoda tzv. *imunofluorescence*, u níž se využívají fluorescenčně značené specifické protilátky.

V mikrobiologii se fluorescenční mikroskopie používá k identifikaci mikroorganizmů ve zkoumaném vzorku, ke zjištění přítomnosti specifické sekvence nukleové kyseliny v buňkách nebo také k pozorování patogenních mikroorganizmů ve směsném vzorku.

## **Princip fluorescence**

Fyzikální podstata fluorescence a fosforescence spočívá ve vlastnostech elektronového obalu atomů v molekulách fluorochromu. Elektrony fluorochromů jsou schopny absorbovat foton excitačního světla, přijmou tedy energii a jsou vymrštěny do vyšších energetických hladin (tzv. excitovaný stav). Při přechodu z excitovaného stavu zpět do nižších energetických hladin elektrony fluorochromu vyzáří absorbovanou energii jako foton s nižší energií a tedy (High energy) větší vlnovou délkou.

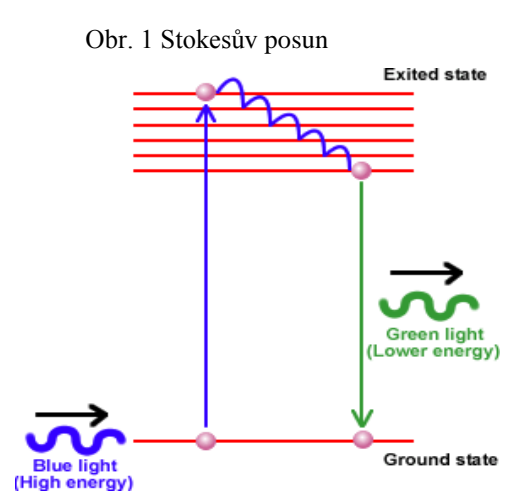

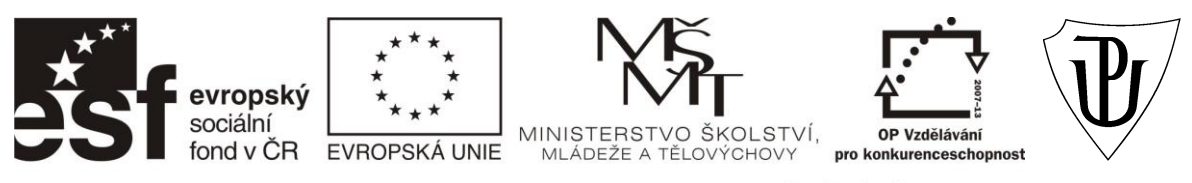

"Propojení výuky oborů Molekulární a buněčné biologie a Ochrany a tvorby životního prostředí"

CZ.1.07/2.2.00/28.0032

Protože došlo ke ztrátě energie, je vlnová délka emisního světla vždy delší než vlnová délka světla excitačního (Stokesův posun – Obr. 1).

## **Fungování epifluorescenčního mikroskopu**

Abychom mohli dobře pozorovat emisní záření, jehož intenzita je vždy mnohem nižší než intenzita excitačního záření, používá se dvojice filtrů. *Excitační filtr* propouští z barevného spektra pouze část potřebnou pro excitaci fluorescence a zabraňuje průchodu světla o stejné či podobné vlnové délce jako

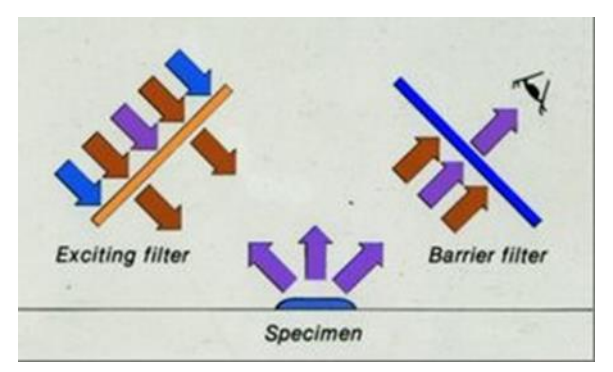

Obr. 2 Excitační a bariérový filtr

světlo emisní, které by vytvářelo pozadí. *Bariérový filtr* propouští pouze emisní část spektra a zabraňuje průchodu excitačnímu světlu. Excitační světlo se od emisního sice liší barvou, ale je mnohem intenzivnější, takže by v něm emisní světlo nebylo lidským okem dobře vidět (Obr. 2).

U epifluorescenčního mikroskopu prochází excitační světlo objektivem, dopadá na preparát svrchu a emisní světlo se vrací zpět do objektivu. Je zřejmé, že u tohoto mikroskopu je potřeba použít zvláštní typ zrcadla (tzv. dichroické zrcadlo), které odráží excitační světlo do objektivu a propouští emisní světlo do okuláru. Zrcadlo propouští a odráží světlo podle toho, jakou má vlnovou délku. Používá se tedy vždy takový typ zrcadla, který maximum excitačního světla odráží a maximum emisního světa propouští. Vhodná kombinace dichroického zrcadla, excitačního a emisního filtru pro použitý druh fluorochromu se do epifluorescenčního mikroskopu vkládá pohromadě jako tzv. kostka, jejíž dvě stěny jsou tvořeny filtry a úhlopříčka dichroickým zrcadlem. Kostky jsou umístěny na výměníku a je možné je vyměňovat podle potřeby.

K analýze našich přírodních vzorků používáme fluorescenční mikroskop Olympus BX 60, jež je majetkem katedry Botaniky, UPOL.

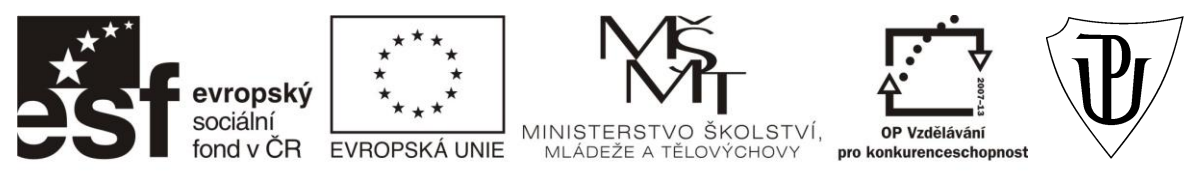

"Propojení výuky oborů Molekulární a buněčné biologie a Ochrany a tvorby životního prostředí"

CZ.1.07/2.2.00/28.0032

Nejčastěji používané fluorochromy v naší laboratoři: **DAPI** – 358 nm/461 nm (excitace/emise), modrá fluorescence **Cy3** – 550 nm/570 nm, červená fluorescence **propidium jodid** – 490 nm/635 nm, červená fluorescence **SYTO9** – 480 nm/500 nm, zelená fluorescence

## **Analýza obrazu (NIS-Elements)**

NIS-Elements™ je softwarový balík určený pro nejširší použití v laboratořích, školách a vědeckých ústavech, využívajících při svojí činnosti moderní metody počítačové analýzy obrazu.

Analýza obrazu je moderní metoda, která nahrazuje vizuální subjektivní hodnocení, při kterém může dojít k rozdílné interpretaci určitého znaku zkoumaného objektu. Využití analýzy obrazu má tedy výhodu v tom, že umožňuje opakované hodnocení téhož objektu i po delší době, kdy nehrozí riziko destrukce vzorku. Obecně lze říci, že při analýze obrazu se snažíme z obrazu získat nějakou informaci, která vyjde najevo až vhodnou interpretací digitálních obrazových dat.

Prostředí NIS-Elements™ si uživatel může upravit přesně tak, jak to vyhovuje jeho pracovním zvyklostem. Rozložení všech oken a nástrojových lišt lze libovolně upravit a žádané nastavení uložit. Inovativní přístup ke zpracování obrazu nabízí uživateli široké možnosti jak při snímání tak i analýze obrazu. Tento program pracuje jednak s již zachyceným a uloženým obrazem (foto snímky), ale umí pracovat také s obrazem živým, kdy je počítač s programem napojen přímo na snímací kameru.

NIS-Elements™ dokáže pracovat se všemi obvyklými formáty souborů, jako např. JPEG2000, ND2, TIFF, JFF, JPG, JTF, BMP, LIM, AVI, ICS/IDS. ND2 představuje speciální formát pro NIS-Elements™, který umožňuje ukládání obrazových sekvencí nasnímaných při vícerozměrných experimentech.

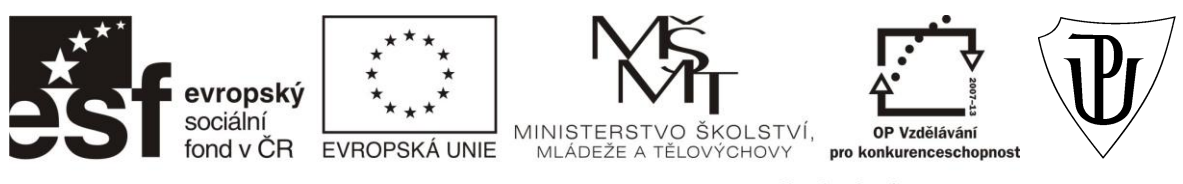

#### "Propojení výuky oborů Molekulární a buněčné biologie a Ochrany a tvorby životního prostředí"

CZ.1.07/2.2.00/28.0032

Data a výsledky měření mohou být jednoduše přenesena mimo aplikaci NIS-Elements™ a dále volně zpracována. Je možné exportovat tabulky dat a grafy: do aplikace Microsoft Excel, do externího souboru (\*.bmp nebo \*.txt), do schránky, do webového prohlížeče nebo do reportu.

# **POSTUP: Práce s analýzou obrazu – NIS Elements**

Základem pro práci se softwarem pro analýzu obrazu (NIS-Elements) je využití snímků z epifluorescenčího mikroskopu.

# 1. ZPRACOVÁNÍ SNÍMKŮ "DAPI"

Pro stanovení bakteriální abundance se používají snímky barvené DAPI. Otevřeme si program NIS-Elements. Pomocí klávesové zkratky F10 otevřeme požadovaný soubor a dvojklikem vybereme konkrétní snímek barvený DAPI. Klávesovou zkratkou *Tab* zobrazíme v levé části obrazovky interaktivní panel s nástroji a vybereme ikonu "tužky". Pomocí tužky potom označíme kliknutím levým tlačítkem myši jednotlivé objekty (mikrobiální buňky). Při počítání je ještě nutno zvolit v nabídce na spodní liště funkci *měření polí*. Jakmile označíme všechny objekty na daném poli, deaktivujeme pomocí *Tab* interaktivní levý panel nástrojů a na spodní liště zvolíme funkci *aktualizovat měření*. Po zadání této funkce program automaticky vyhodnotí počet označených objektů na daném snímku. Většinou vyhodnocujeme 3 opakování po 20 snímcích, u nichž vypočteme průměrný počet buněk/snímek. Tuto hodnotu pak dosadíme do vzorce (viz protokol DAPI).

*POZN*.: Dalším žádaným parametrem bývá v ekologicky zaměřených studiích stanovení buněčné biomasy (objemu buněk). I pro toto měření lze využít snímky barvené DAPI. Po otevření snímku je nejprve nutné snímek "nakalibrovat", neboť by program při měření počítal plochu v pixelech. Pro tento účel zvolíme v základní nabídce na horní liště ikonu *Kalibrace - Rychlá kalibrace*, označíme měřítko na snímku a zapíšeme jeho skutečnou vzdálenost ve zvolených jednotkách (µm, mm, cm). Dále zvolíme z nabídky na spodní liště funkci *měření objektů* a z nabídky v levém panelu funkci *automatická detekce*. Levým tlačítkem myši označíme jednotlivé buňky na snímku, kolečkem myši pak můžeme upravovat ohraničení objektů, jež označila funkce automatická detekce. Pokud ohraničení objektu odpovídá tvaru

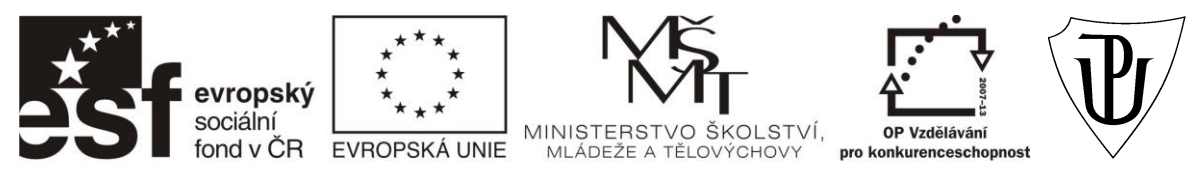

#### "Propojení výuky oborů Molekulární a buněčné biologie a Ochrany a tvorby životního prostředí"

## CZ.1.07/2.2.00/28.0032

buňky, potvrdíme pravým tlačítkem myši. Jakmile označíme pomocí automatické detekce všechny objekty na snímku, na spodní liště zvolíme funkci *aktualizovat měření*. Zadáním této funkce získáme předem navolené parametry jednotlivých objektů (např. délka, šířka, celkový obvod, plocha atd.). Program ukládá a zaznamenává parametry všech naměřených objektů. Soubor těchto parametrů lze pak z programu exportovat do excelu, v němž pomocí konverzního faktoru (metodika dle Norland 1993) vypočteme z naměřených parametrů objem jednotlivých buněk ( $\mu$ m<sup>3</sup>). Při zadání celkové mikrobiální abundance pak také celkovou biomasu vzorku (uvádí se v µg C na jednotku vzorku). Většinou vyhodnocujeme alespoň 500 buněk.

Pomocí funkce *automatická detekce* můžeme určit také plochu vzorků, u nichž je potřeba celkové buněčné počty převést na jednotku plochy (týká se to např. vodních makrofyt nebo kořenů stromů ripariální vegetace).

# 2. ZPRACOVÁNÍ SNÍMKŮ "FISH"

Pro stanovení podílu buněk, náležejících k vybraným fylogenetickým taxonům (doménám, řádům, třídám či druhům) se používají snímky barvené DAPI a snímky získané hybridizací s fluorescenčně značenými sondami (FISH). V programu NIS-Elements si nejprve pomocí klávesové zkratky F10 otevřeme požadovanou složku a dvojklikem vybereme požadovaný snímek DAPI, poté si pomocí klávesové kombinace (*Shift + pravá šipka*) vytvoříme vazbu na další následující (komplementární FISH snímek), který analogicky vybereme pomocí F10 a dvojklikem na daný snímek. Máme tedy dvojici - snímek DAPI a jemu odpovídající snímek FISH. Mezi tímto párem snímků můžeme libovolně překlikávat pomocí klávesové kombinace (*Shift + W*). Klávesovou zkratkou *Tab* zobrazíme v levé části obrazovky interaktivní panel s nástroji a vybereme ikonu "tužky", pomocí které stejně jako u počítání celkové abundance označíme na snímku DAPI všechny buňky. Počet objektů na snímku si zapíšeme. Pomocí klávesové kombinace (*Shift* + W), přepneme" na snímek FISH, přičemž označené objekty se promítnou i na tento snímek. Zde spočítáme, jaká část buněk označených na snímku FISH odpovídá buňkám označeným DAPI. Odpovídající buňky se musí překrývat. Ty objekty, které byly označeny na snímku DAPI a neshodují se s žádným objektem na snímku FISH, umažeme. Pro mazání je třeba přepnout v levém interaktivním panelu z funkce *FG* na *BG*. Většinou vyhodnocujeme 3 opakování po 10 párech snímků. Vypočteme procentuální podíl buněk pro jednotlivý taxon z celkového počtu DAPI.

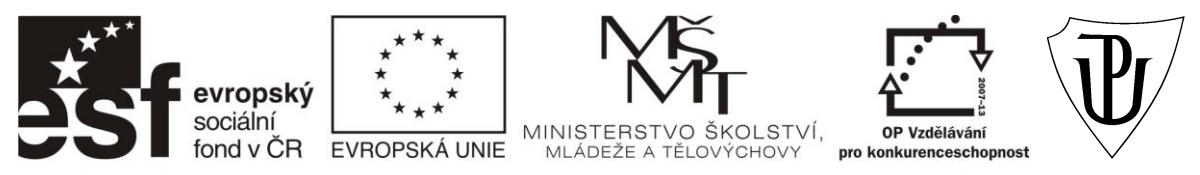

## "Propojení výuky oborů Molekulární a buněčné biologie a Ochrany a tvorby životního prostředí"

# CZ.1.07/2.2.00/28.0032

Potřebné vybavení: mikroskop Olympus BX 60 počítač s analýzou obrazu NIS-Elements imerzní olej čistící ubrousky na objektiv studované vzorky

## Doporučená literatura:

- Norland S (1993) The relationship between biomass and volume of bacteria. Handbook of methods in aquatic microbial ekology: 303-307 in Kemp et al. (eds.). Lewis Publishers.
- Příručka "The Use of the Olympus Fluorescence Microscope"
- Tanke HJ, Herman B (1997) Fluorescence Microscopy. Taylor & Francis, New York.
- Uživatelská příručka NIS-Elements, verze 2.20
- [http://www.nis-elements.cz](http://www.nis-elements.cz/)
- [http://www.vscht.cz/ktk/www\\_324/lab/navody/oborI/obraz.pdf](http://www.vscht.cz/ktk/www_324/lab/navody/oborI/obraz.pdf)